#### EE-100 Engineering Laboratory Module1: PCB

Dr. –Ing. Ahmad Kamal Nasir [Office Hours] Tuesday (1000-1100) Thursday (1000-1100) Room 9-245A (EE Dept. Right Wing)

# Module 1 WEEK 2

### Today's Topics

- Create computer schematic of your circuit
  - Introduction to Proteus
  - Introduction to Proteus ISIS GUI
  - Basic circuit schematic in Proteus ISIS
  - Circuit Simulation in Proteus ISIS
- Create computer generated layout drawing of a circuit
  - Introduction to Proteus ARES GUI
  - Basic circuit layout drawing in Proteus ARES
  - Circuit Visualization in Proteus ARES

### Task 2(a)

 Hand draw a diagram/sketch for an electronic circuit to Turn On/Off a LED. Use the proper electronic symbol to represent circuit elements of your circuit. [Hint: Use a switch and resistor for control] Circuit Specification:

Power Supply/Battery Voltage: DC 5V LED Current: 20mA, LED Voltage Drop: 2V Switch: SPST

#### **PCB** Fabrication Workflow

- Translate your manual sketch in to a computerized drawing
- Simulate and analyze your circuit, modify the circuit components if required.
- Create a layout drawing of your circuit: place and arrange the components and connect then using wire-lines
- Print the drawings and etch the PCB

File View Edit Tools Design Graph Source Debug Library Template System Help

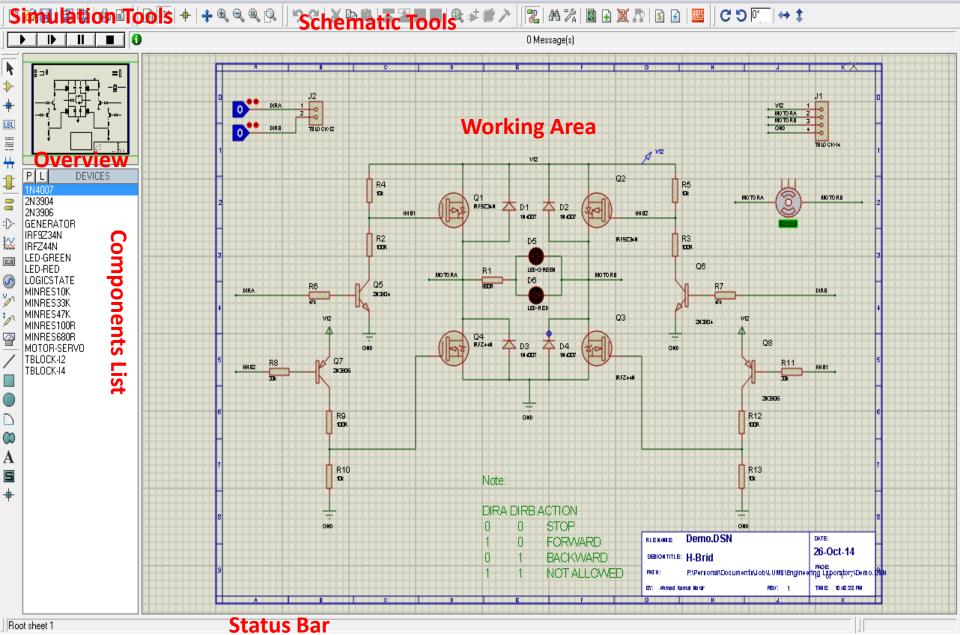

#### Voltmeter and Ammeter

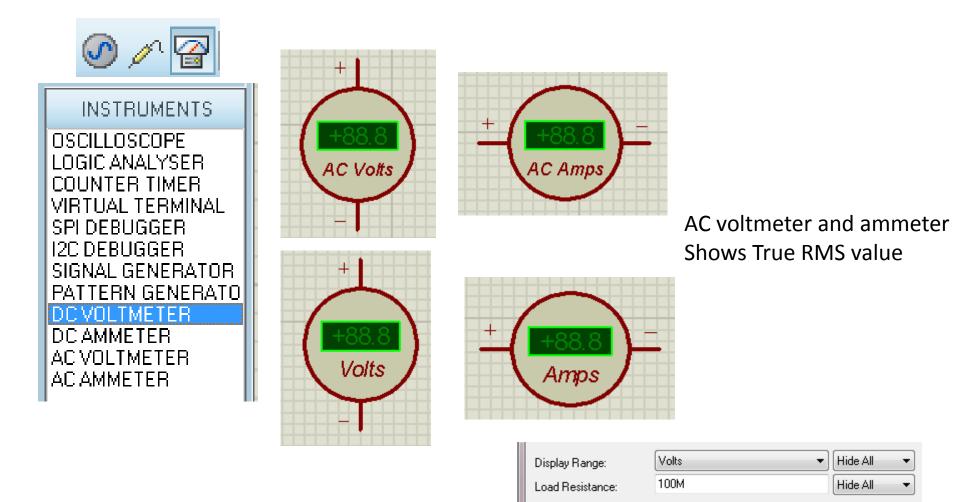

Other Properties:

## Setting Up Environment: Animation/Timestamp Control

| System Help |                              | GS Animated Circuits Configuration |     |                                   |
|-------------|------------------------------|------------------------------------|-----|-----------------------------------|
|             | System Settings              | Simulation Speed                   |     | Animation Options                 |
|             | Text Viewer                  | Frames per Second:                 | 20  | Show Voltage & Current on Probes? |
|             | Set Display Options          | Timestep per Frame:                | 50m | Show Logic State of Pins?         |
|             | Set <u>K</u> eyboard Mapping | Single Step Time:                  | 50m | Show Wire Voltage by Colour?      |
|             | Set Property Definitions     | Max. SPICE Timestep:               | 25m | Show Wire Current with Arrows?    |
| •           | Set Sheet Sizes              | Step Animation Rate:               | 4   |                                   |
|             | Set Text Editor              | l                                  |     |                                   |
|             | Set Animation Options        | Voltage/Current Ranges             |     |                                   |
|             | Set Simulation Options       | Maximum Voltage: 6                 |     | SPICE Options                     |
|             | Restore Default Settings     | Current Threshold: 1               | u   | <u>QK</u> <u>C</u> ancel          |

#### Configuring the Step time for Animation

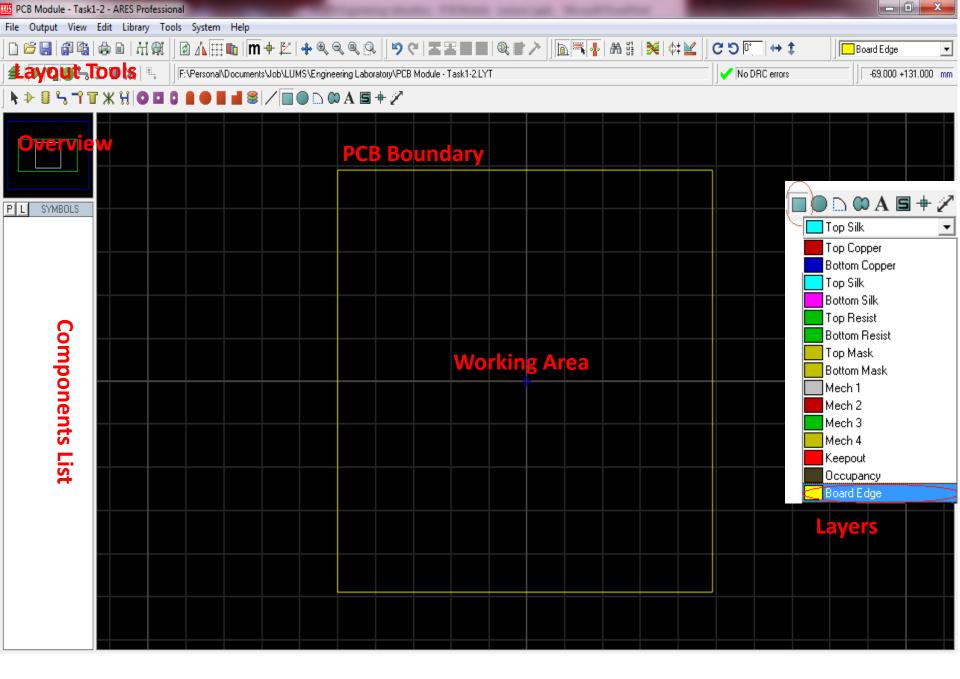

#### Single Layer PCB

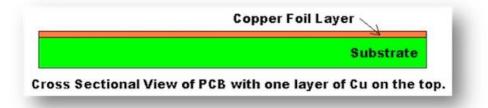

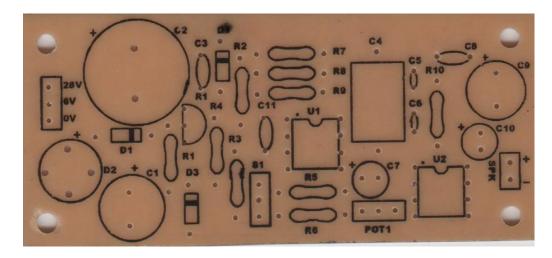

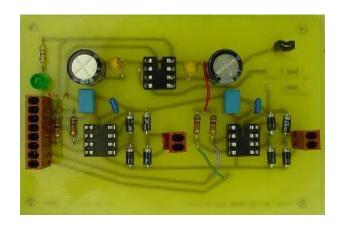

#### Multilayer PCB Nomenclature

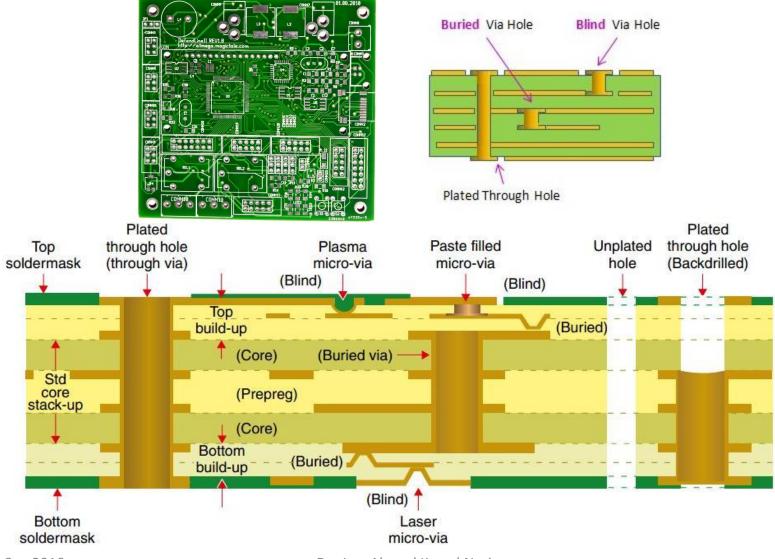

#### Through-Hole/SMD Components

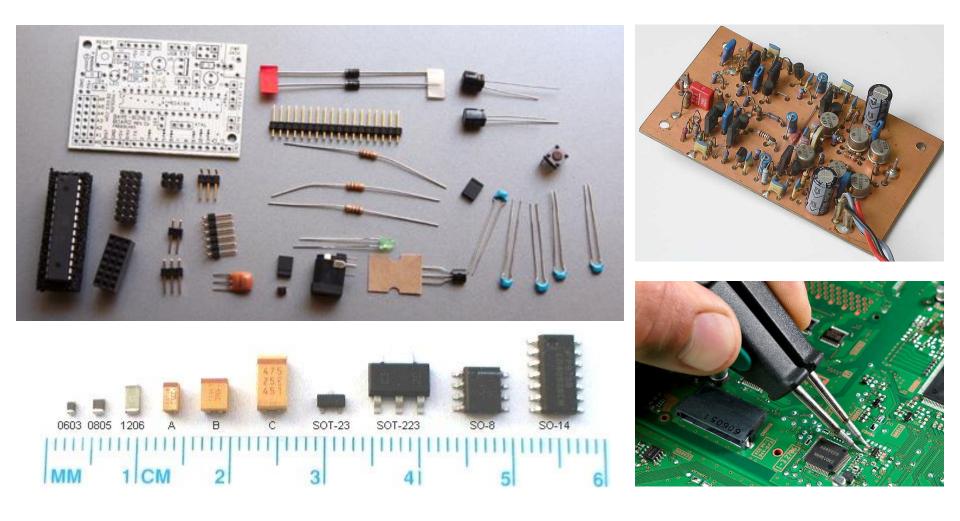

#### Through hole components

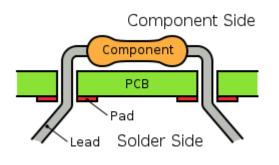

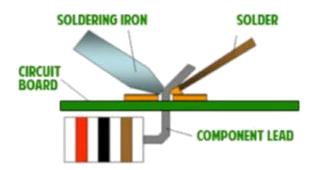

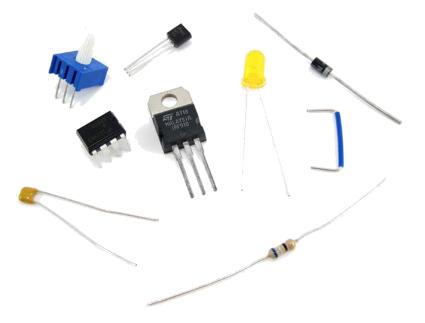

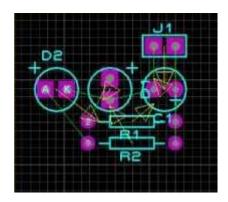

#### **SMD** Components

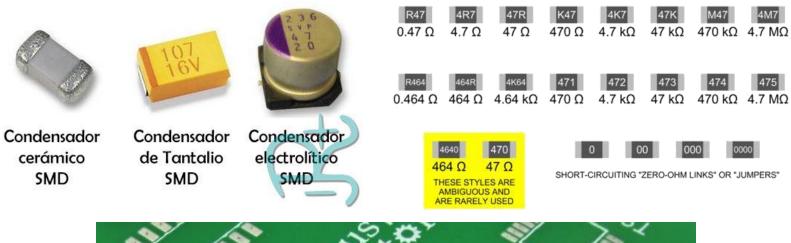

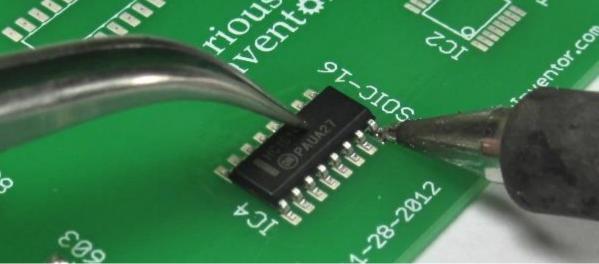

#### Auto/Manual Component Placement

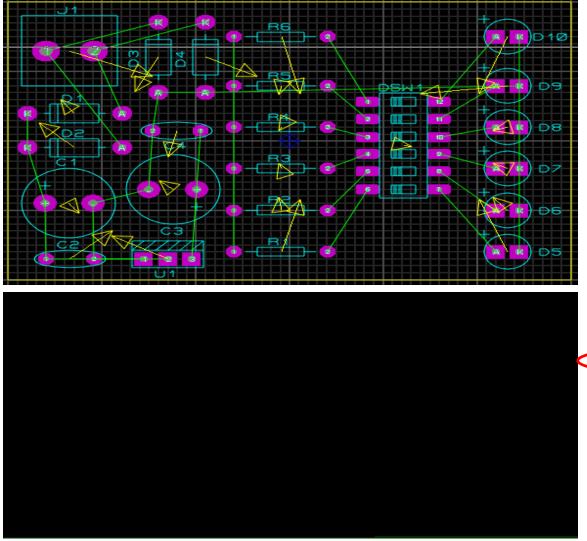

|   | To                 | ols System Help                                    |        |
|---|--------------------|----------------------------------------------------|--------|
|   | ✓ Trace Angle Lock |                                                    | Ctrl+K |
|   | •                  | Auto <u>T</u> race Selection                       | Ctrl+T |
|   | •                  | Auto Track <u>N</u> ecking                         | Ctrl+N |
|   | •                  | Auto <u>Z</u> one Regeneration                     | Ctrl+R |
|   | A                  | Search and <u>T</u> ag                             | T      |
|   |                    | OR Search and Tag                                  |        |
|   |                    | AN <u>D</u> Search and Tag                         |        |
|   |                    | Auto Name <u>G</u> enerator                        | Ν      |
|   |                    | <u>D</u> esign Rule Manager                        |        |
|   |                    |                                                    |        |
|   |                    | Auto <u>P</u> lacer 1                              |        |
| < |                    | Auto <u>P</u> lacer 1<br>Auto <u>R</u> outer       | A      |
|   |                    |                                                    | A      |
|   | ×                  | Auto <u>R</u> outer                                | A      |
|   | X                  | Auto <u>R</u> outer<br>Gates <u>w</u> ap Optimizer | A      |

#### Auto Routing

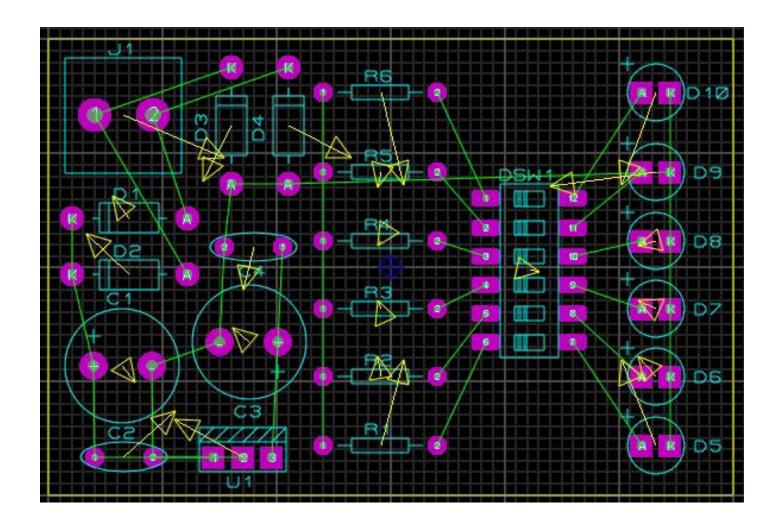

#### **3D PCB View**

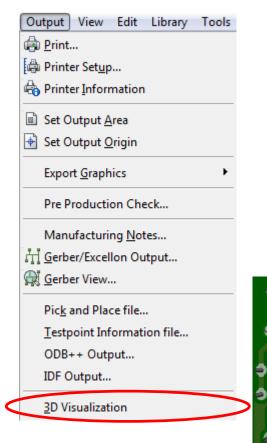

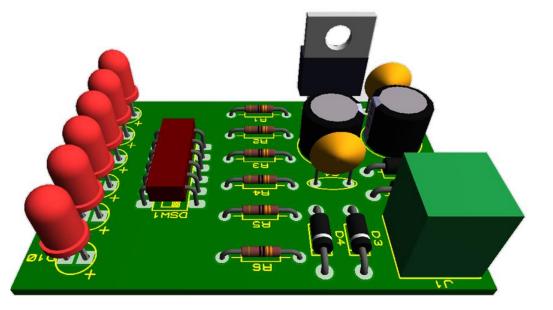

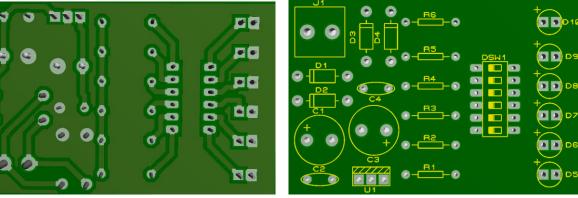

#### Exercise

#### How the indicator works

Polluted water often contains suspended particles, which affect the passage of light. When light is shone through the water towards the LDR therefore, the amount of light reaching the LDR will depend upon the level of pollution. (See diagrams.)

The resistance of an LDR depends upon the amount of light falling on it. (See page 112.) As the light level increases, so the resistance decreases. The ORP12 LDR has a resistance of 10 million ohms (10 M $\Omega$ ) in the dark, and as little as 130  $\Omega$  in bright light.

#### How the circuit works

If you ignore the variable resistor (VR) for a moment, the operation of the circuit can be explained as follows.

When the LDR is in darkness (in polluted water) its resistance is high. Insufficient base current flows to turn on the transistor, and the indicator bulb is off.

In less polluted water however, the resistance of the LDR falls. This allows sufficient base current to flow to turn the transistor on. The transistor's collector current passes through the indicator bulb, making it glow.

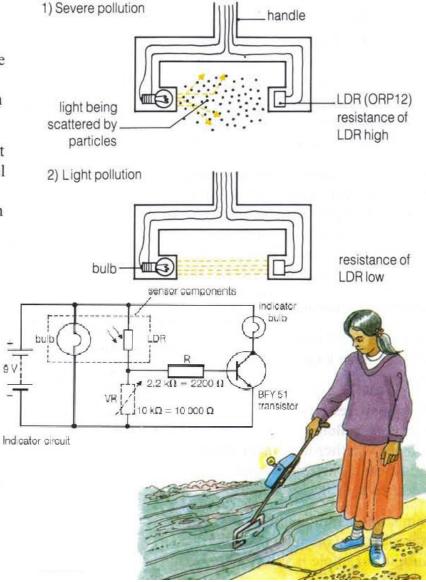

### Task 2(b)

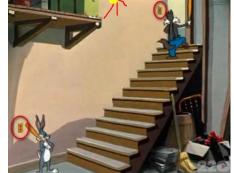

- Design a circuit to turn on/off an LED either from top or bottom of stairs?
- Create computer drawings to simulate and fabricate the PCB of the above circuit Circuit Specification:

Power Supply/Battery Voltage: DC 5V LED Current: 20mA, LED Voltage Drop: 2V Switch: SPDT